# Meeting Room Booking

## Editing, Rescheduling and Deleting Existing Bookings

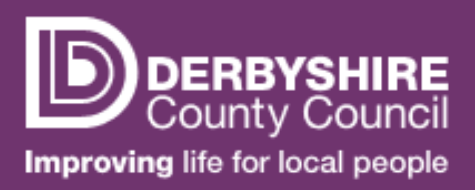

### **PAGE 1 of 2**

NOTE: To edit, reschedule or delete an existing booking, you will first have to locate the booking in the Calendar. Please refer to the 'Finding an Existing Booking' guide for instructions on how to do this.

**1.** Clicking on the booking in the Calendar will open the **Details Panel** on the right-hand side of the window showing details of that booking along with options to **Edit**, **Delete** or **Reschedule** the booking.

To close the panel, click the **<<** icon on it's side.

NOTE: You can only edit, reschedule or delete bookings you have made yourself.

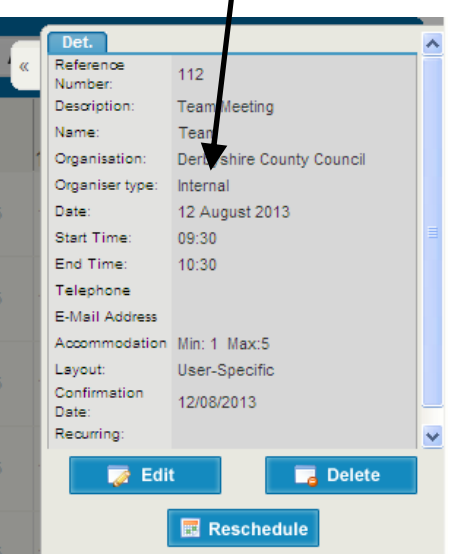

### **2. Editing a Booking**

Clicking **Edit** in the **Details Panel** will allow you to amend details of your booking. From here you can edit the **Number of Attendees**, **Layout**, **Contact Details** and **Requirements** of the booking. You will not be able to change the **Time** or **Date** of the meeting. This is done through the **Reschedule** option.

**Setup** and **Cleaning** times are set by system administrators and should not be changed.

You can also choose to hide your meeting on any external displays by changing the **Show On External Display** option to **No** or **Private** 

Once you have made all the changes you require, click **Save**. You will receive an e-mail confirming your changes.

NOTE: Changes to your booking can be tracked in the **History** tab at the top of the **Edit** window.

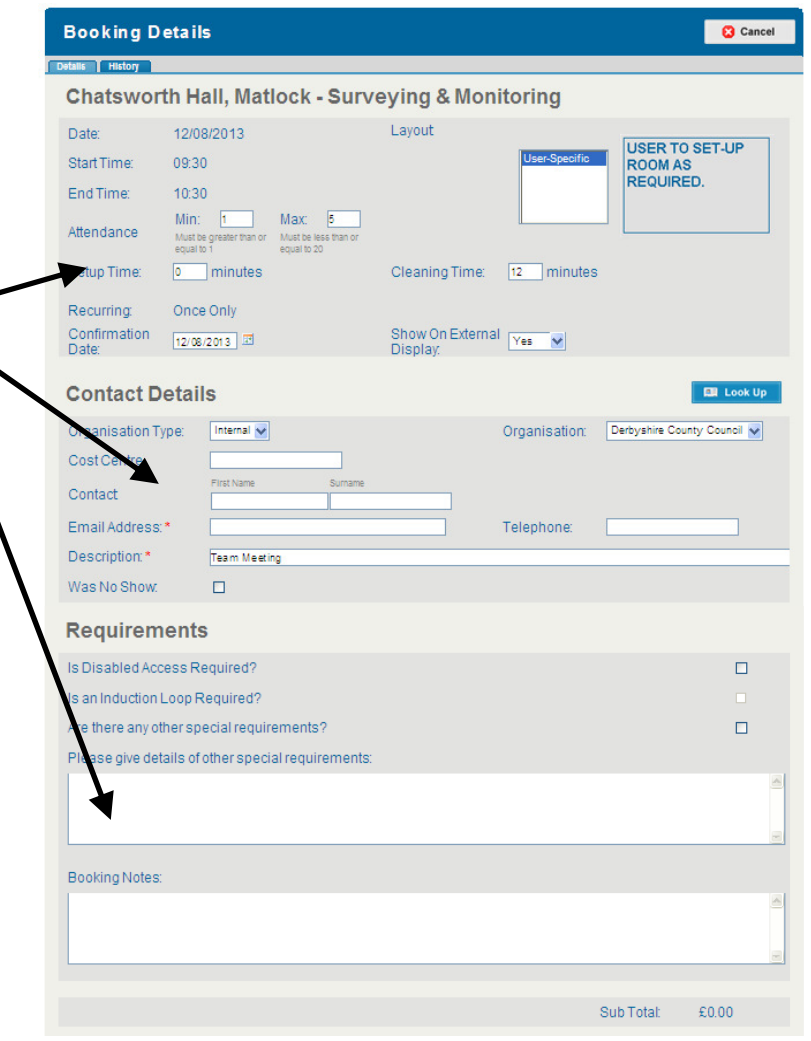

# Meeting Room Booking

## Editing, Rescheduling and Deleting Existing Bookings

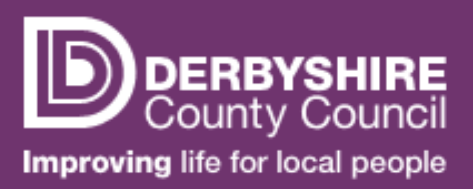

### **PAGE 2 of 2**

NOTE: To edit, reschedule or delete an existing booking, you will first have to locate the booking in the Calendar. Please refer to the 'Finding an Existing Booking' guide for instructions on how to do this.

#### **3. Rescheduling a Booking**

Clicking **Reschedule** in the **Details Panel** will open the **Reschedule To** section. This allows you extend your meeting or move it to another **Room**, **Time** or **Date**.

If you want to extend the meeting, simply enter a new **End Time** in the **Reschedule To** section of the **Details Panel** and then click **Save** to confirm.

If you want to move the meeting, with the **Reschedule To** section of the **Details Panel** open, navigate to the new **Date** and **Time** of the meeting (and **Location** if you are changing rooms or venues) in the **Calendar** and click to select. The **Reschedule To** section of the **Details Panel** will change to show the new details. Click **Save** to confirm.

You will receive an e-mail confirming your changes.

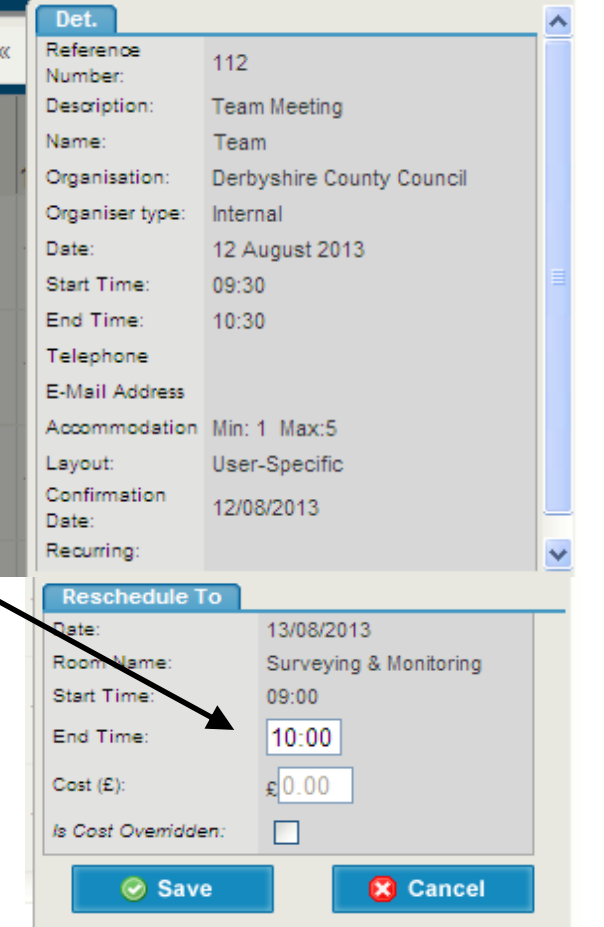

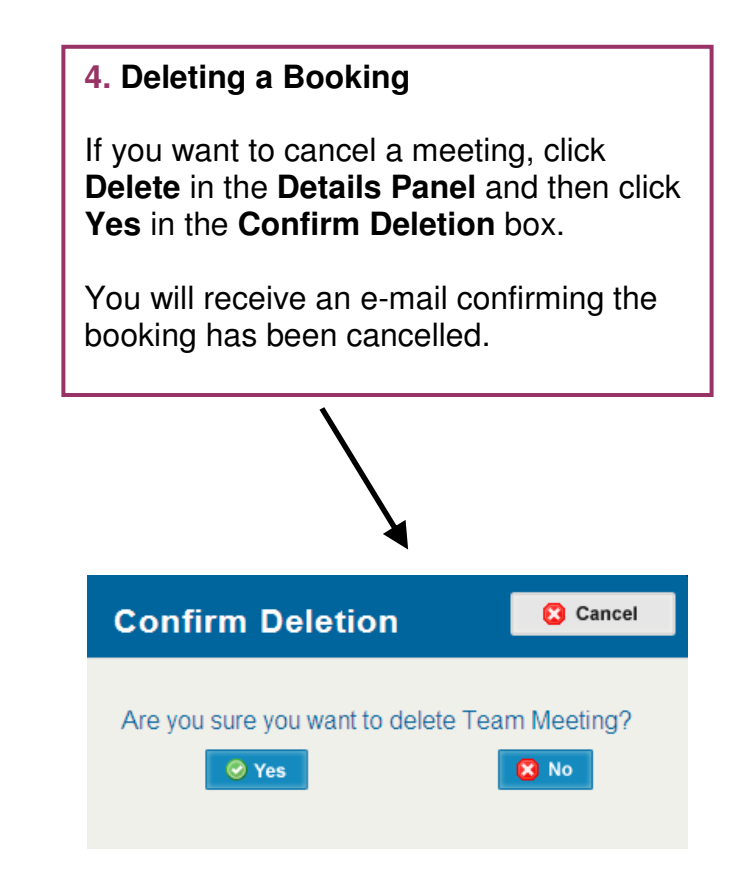